# **¿CÓMO TRABAJAN LOS ALUMNOS EN INFORMÁTICA?**

- **Les entrego una ficha de trabajo que consta de una parte teórica y práctica con un tema curricular.**
- **2.Realizan el trabajo.**

**1.**

**3. Una vez finalizado y visto por mí, lo envían, en forma e-mail a mi correo de compuiem y también a los papás.** 

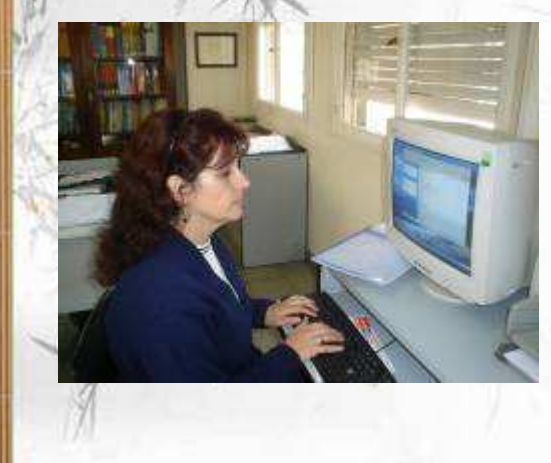

**A CONTINUACIÓN LES MOSTRARÉ ALGUNAS** 

**DE LAS FICHAS QUE LES HE ENTREGADO.**

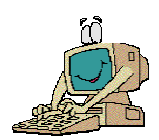

INSTITUTO EDUCATIVO MODELO Prof. Bibi@n@ Hernández INFORMÁTICA

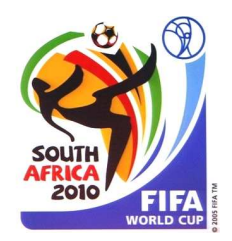

### COPA MUNDIAL DE FUTBOL FIFA 2010: SUDÂFRICA

1. En tu carpeta realiza una nueva que diga: **Mundial 7° grado** (nombre del grupo).

### **Microsoft Office**

2. PowerPoint 2003 Abre este programa y guarda como: Mundial (nombre del grupo).

### 3. Pasos del Power Point:

- Presentación del tema y autores del trabajo. Imagen del logo.
- Inicio y final del Mundial Sudáfrica 2010. Imagen del muñeco.
- ¿Qué es la copa Mundial Sudáfrica 2010?
- Copia el archivo en **PC1** "Planisferio4", pégalo en tu carpeta "Mundial 7° grado …." ábrelo y guarda esto como Planisferio (nombre del grupo). Identifica en el planisferio África y Sudáfrica (puedes hacerlo en dos mapas). En Sudáfrica indica las ciudades donde se jugará el Mundial. Luego copia y pega este trabajo en PowerPoint.
- Escribe sobre África: ubicación geográfica, población actual y superficie.
- Escribe sobre Sudáfrica: la ubicación geográfica, población actual, capital, moneda y superficie.
- Investiga sobre la canción del Mundial Sudáfrica 2010. ¿Quién la canta en español?  $Pc1 \rightarrow copiar a$  tu carpeta el archivo  $\rightarrow$  David.

### **¿Cómo se inserta la música?**

 Presentación → Transición de diapositiva → Sonido → Selecciona: otro sonido → Inserta el sonido de la canción que está en tu carpeta → Selecciona el botón que dice: repetir hasta el próximo sonido. En diapositiva avanzada selecciona "automáticamente". Tiempo: 04**.** Velocidad: elegir media.

- 4. Acerca de los países que participan:
	- ¿Cuántos países participan? ¿Cuáles son?
	- ¿Cuántos equipos juegan y cómo están organizados?
	- Copia el archivo "Planisferio3"en **PC1** y pégalo en tu carpeta. Abre este archivo en Paint "Planisferio3" Identifica en ese planisferio los países que participan píntalo, pega su bandera y escribe el nombre del país. Luego copia el mapa y pega este trabajo en PowerPoint.
- 6. La última diapositiva busca una foto del seleccionado argentino con el logo de Clemente

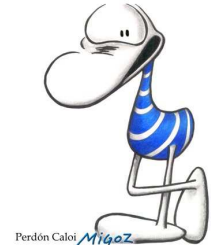

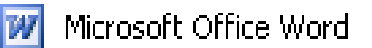

## **Procesador de text05**

### **LEE TODO EL TRABAJO ANTES DE EMPEZAR**

## **ACTIVIDAD N°1 5° grado**  1. Guarda el archivo: 5Mundial 2010 (nombre del grupo). 2. Encabezado. 3. Copia el texto de acuerdo con los puntos 3, 4, 5, 6.

- 4. El título realízalo en Word Art.
- 5. Fuente: comic sans ms Tamaño: 12 Color: cualquiera Cursiva
- 6. Justifica la alineación del texto.
- 7. Numeración y viñetas.
- 8. Verifica la ortografía.
- 9. El logo del Mundial cópialo de Internet.

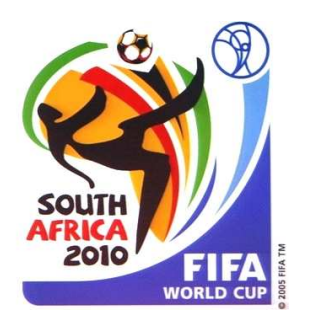

# COPA MUNDIAL DE FUTBOL FIFA 2010:<br>SUDÁFRICA

La copa mundial 2010 es 19° edición del mundial de futbol. El mundial es un evento deportivo organizado por la FIFA 2010 que consta de una sucesión de partidos de futbol en los que se enfrentan los mejores equipos de futbol de diferentes países y por consiguiente los mejores jugadores de futbol del mundo. El mundial 2010 de fútbol tiene lugar en Sudáfrica, empieza el 11 de junio y se acabará el 11 de julio del mismo año. ¡Viva el mundial

Este evento deportivo **se realiza cada cuatro años desde 1930**, **con la excepción de los años 1942 y 1946, en los que se suspendió debido a la Segunda Guerra Mundial**.

En 1930 se realiza el Primer Campeonato Mundial de Fútbol en Uruguay. La Selección Uruguaya sale Primer Campeón Mundial de Fútbol, tras vencer a la Selección Argentina por 4 a 2.

**Cuenta con dos etapas principales**: un proceso clasificatorio en el que participan en la actualidad cerca de 200 selecciones nacionales y una **fase final** realizada cada cuatro años en una sede definida **en la que participan 32 equipos durante un periodo cercano a un mes**.

Los 32 equipos que clasificaron para el Mundial Sudáfrica 2010, tenemos por continente los siguientes:

- **5 selecciones por América del Sur**: Brasil, Paraguay, Chile, Argentina y Uruguay.
- **13 selecciones por Europa:** Suiza, Eslovaquia, Dinamarca, Alemania, España, Inglaterra, Serbia, Italia, Holanda, Grecia, Portugal, Rusia y Francia.
- **3 selecciones por CONCACAF (América del Norte, Central e Islas del Caribe):** Estados Unidos, México y Honduras.
- **2 selecciones por Oceanía**: Australia, Nueva Zelanda.
- **3 selecciones por Asia**: Corea del Norte, Corea del Sur, Japón.
- **6 selecciones por África**: Costa de Marfil, Ghana, Nigeria, Camerún, Argelia y Sudáfrica (como país organizador).

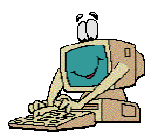

INSTITUTO EDUCATIVO MODELO A-1107 Prof. Bibi@n@ Hernández INFORMÁTICA

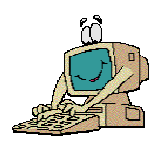

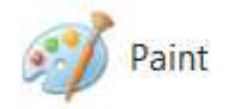

### COPA MUNDIAL DE FUTBOL FIFA 2010: SUDÁFRICA

### **LEE TODO EL TRABAJO ANTES DE EMPEZAR**

**ACTIVIDAD N° 1 4° grado** 

- 1. Abre el archivo "Logo del Mundial" con el nombre de la PC que estés. Ej.: PC1 Logo del Mundial.
- 2. Guarda el archivo: 4° Mundial 2010 (nombre del grupo).
- 3. Pinta la imagen y escribe tu nombre y el grado. Si no sabes el color que va busca las imágenes en Internet.

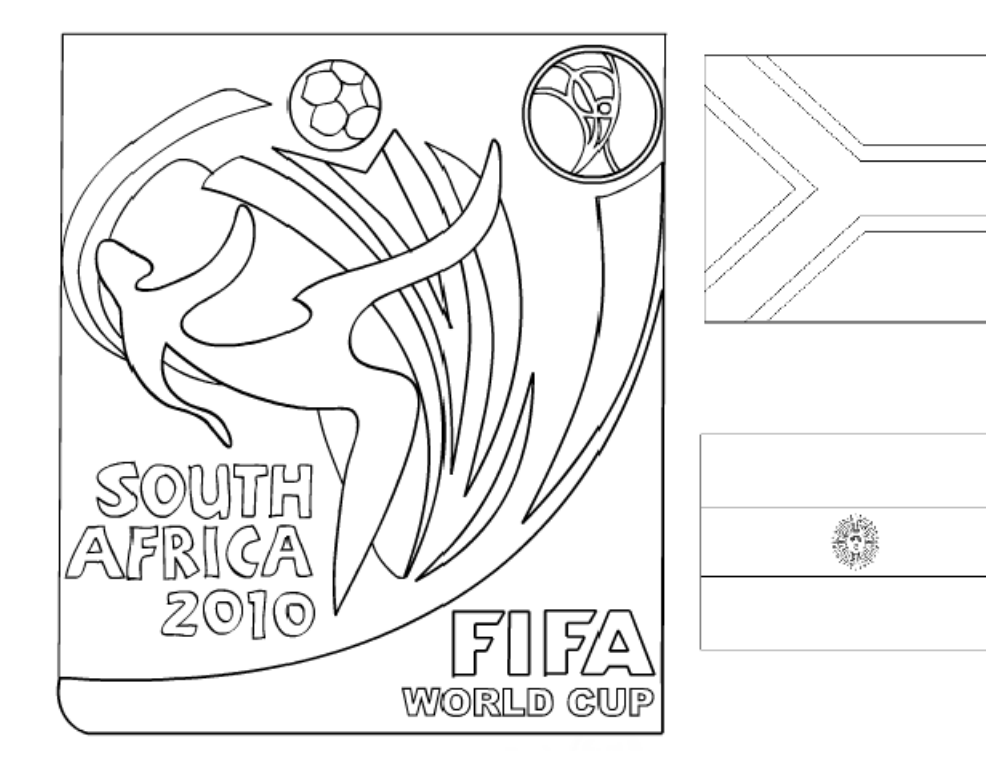

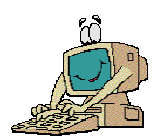

INSTITUTO EDUCATIVO MODELO A-1107 Prof. Bibi@n@ Hernández INFORMÁTICA

## Práctiquemos con Paint

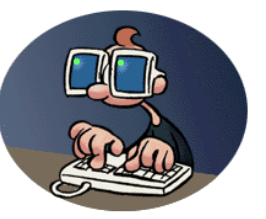

**GUARDAR. GUARDAR COMO.** 

**Conviene guardar siempre con un nombre coherente para después hallarlo con facilidad.** 

Cuando utilizas el comando "guardar como" es porque **no ha sido guardado nunca el archivo**, se abrirá el cuadro de dialogo y tendrás que escribir el nombre del archivo.

Cuando utilizas el comando "guardar" es porque **estas guardando los cambios que vas realizando.** 

### **Pasos para "guardar como":**

Archivo  $\rightarrow$  guardar como  $\rightarrow$  Mis sitios de red  $\rightarrow$  Documento Pc - 1  $\rightarrow$  4° grado. $\rightarrow$ nombre del archivo (trabajo).

### **PARA AGREGAR TEXTO**

- **1.** Ver  $\rightarrow$  Has clic en la herramienta de texto.
- **2.** Arrastra el cuadro de texto a través del dibujo.
- **3.** Escribe el texto que desees.
- **4.** Elige el tamaño y tipo de letra.
- **5.** Asegúrate de que esté correcto, antes de hacer clic fuera del cuadro de texto. Puesto que una vez que hayas añadido texto, **NO PODRÁS BORRAR**.

### **EJERCICIO Nº1: Nombre del archivo: Tren ............**

Escribe tu nombre y grado

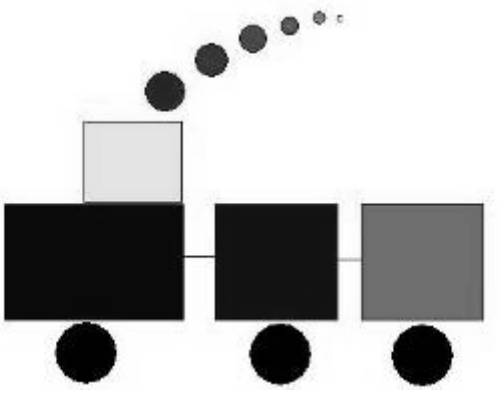

Bibiana 4º grado

**EJERCICIO Nº1: Nombre del archivo: Figuras geométricas ............**  Escribe tu nombre y grado

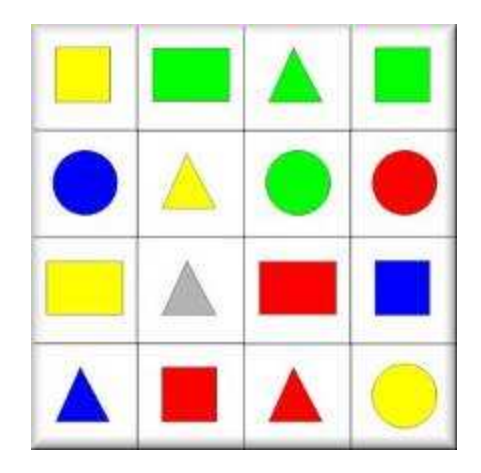

**EJERCICIO Nº2: Nombre del archivo: Nombre ............**  Escribe tu nombre y grado

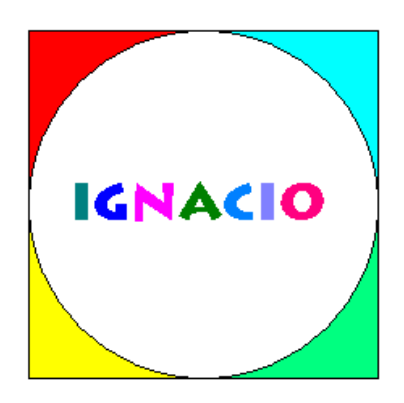

**EJERCICIO Nº3: Nombre del archivo: Casa ............**  Escribe tu nombre y grado

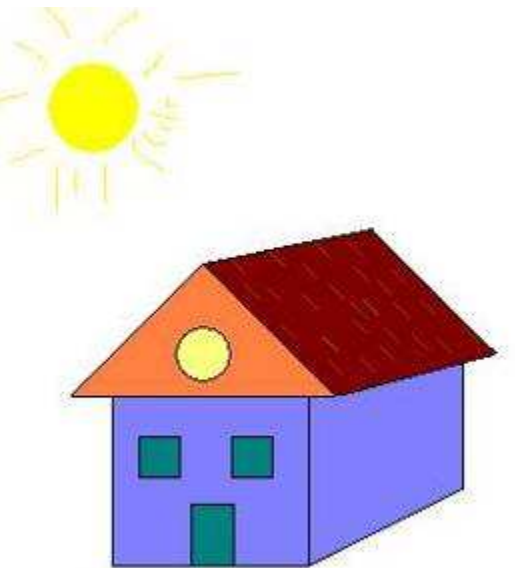

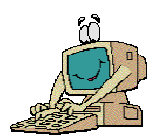

INSTITUTO EDUCATIVO MODELO A-1107 Prof. Bibi@n@ Hernández INFORMÁTICA

#### **ACTIVIDADES CON WORD**

**(Procesador de textos)** 

Nombre del trabajo: CPA ………………………….

**ACTIVIDAD Nº 1** 

**Informática: Procesador de textos. Internet.** 

**Lengua: Reconocimiento del Código Postal Argentino** 

- **1. Entren a la página del Correo Argentino.**
- **2. ¿Cuáles son las secciones que se pueden consultar?**
- **3. ¿Qué es el CPA?**
- **4. ¿Cómo nace el CPA?**
- **5. ¿Cómo está compuesto el CPA?**
- **6. ¿Quiénes y desde cuándo pueden utilizar el CPA?**
- **7. ¿Cómo se puede escribir CPA?**
- **8. ¿Cuáles son los medios de acceso el CPA?**
- **9. ¿Cuál es tu CPA?**

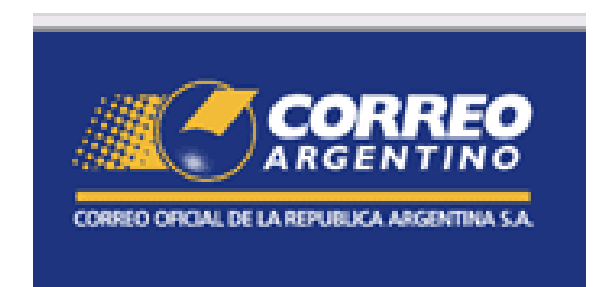